SPRY Mosaic is a program that lets you access (or "browse") the Internet World Wide Web.

### **Features**

- Read information, view pictures and video, and play sounds and music.
- Organize favorite Web pages into hotlists containing folders and subfolders. You can also add hotlists to your Mosaic menu.
- Access previously viewed Web pages.
- Read and post news, send mail, and access <u>FTP</u> and <u>Gopher</u> sites.
- Drag and drop Web pages and images to other applications.
- View inline GIF and JPEG graphics.

The World Wide Web provides a variety of rich <u>multimedia</u> information in a graphical, easy-to-use format.

When people talk about the World Wide Web, they are principally referring to <u>HTML</u> documents located on Internet <u>servers</u> around the world. These documents, referred to as Web pages, include text, images, and multimedia files, as well as <u>hyperlinks</u> that jump to other Web pages and Internet sites.

In addition to Web pages, the World Wide Web also includes <u>FTP</u> sites, <u>Gopher</u> sites, <u>news servers</u>, and more.

You can supply a URL in the <u>Web Page box</u> found beneath the Mosaic toolbar, or in the Open URL dialog box accessed by clicking Open on the File menu.

| To access                             | Туре                                                                                                    | Examples (fictitious)                                                                                      |
|---------------------------------------|----------------------------------------------------------------------------------------------------|----------------------------------------------------------------------------------------------------|
| A Web page                            | http://hostname/pathname where hostname is the IP address of the Web page, and pathname (optional) describes the exact pathname of the page.                              | http://www.federation.gov/Enterprise<br>http://www.bakerstreet.com//<br>cases.html<br>http://165.121.6.240 |
| An <u>anonymous</u> <u>FTP</u> server | ftp://hostname where hostname is the IP address of the FTP site.                                                                                                    | ftp://ftp.circe.com<br>ftp://165.121.6.45                                                                  |
| A local <u>HTML</u><br>file           | file:///pathname where pathname indicates the full path of the HTML file.                                                                                                 | file:///c:\html\mypage.htm                                                                                 |
| A <u>Telnet</u> server                | telnet://hostname where hostname is the IP address of the telnet site. Port information can be provided by adding a colon followed by the port number (for example, :23). | telnet://odysseus.circe.com<br>telnet://165.121.6.220<br>telnet://165.121.6.6:23                           |
| A <u>Gopher</u><br>Server             | gopher://hostname where hostname is the IP address of the telnet site. Port information can be provided by adding a colon followed by the port number (for example, :70). | gopher://gopher.narnia.com<br>gopher://gopher.gardenia.com<br>gopher://gopher.louvre.com:70/art            |
| A <u>USENET</u><br>newsgroup          | news:newsgroupname where newsgroupname is the name of the newsgroup you want to access.                                                                                   | news:alt.tv.seinfeld                                                                                       |

SPRY Mosaic's main window appears below. Click the image below to get information about the Mosaic interface.

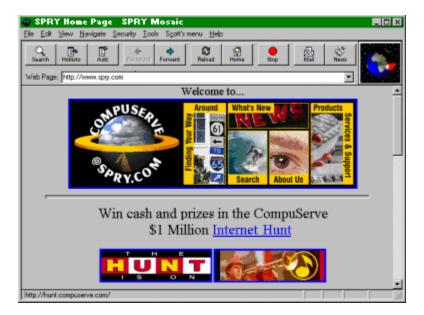

Mosaic includes two special menus that you can access using your right mouse button. Click the images below to get information about the items on each menu.

Open
Save To Disk
Get Information
Copy URL

Load Image
Save Image To Disk
Get Image Information
Copy Image URL

Create Shortcut

### Hyperlink menu

The Hyperlink menu appears when you click the right mouse button on a <a href="https://www.hyperlink">hyperlink</a>. The menu items will vary according to the type of hyperlink you have highlighted.

### Quick menu

If you click on something other than a hyperlink, the Quick menu appears.

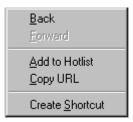

### Search

Loads a Web page designed to let you search the World Wide Web for keywords you specify.

### Hotlist

Launches the <u>Hotlists</u> dialog box, so you can create and use hotlists containing your favorite Web pages.

### **Back**

Returns to the Web page that was loaded before the current page.

### **Forward**

Moves to the Web page that you viewed after the current page. This is only active if you have moved back to a previous page.

### Reload

Reloads the current Web page. This is useful if you have problems loading a Web page.

### Home

Loads the startup home page.

### Stop

Stops loading the current Web page. You can click the **Reload** button to load the page again.

### Mail

Launches the SPRY Mail application, allowing you to send and receive mail messages. If you don't have SPRY Mail, a window will appear for you to send mail using Mosaic's built-in mail feature.

### News

Allows you to read and post news articles using Mosaic's built-in news feature. If you have the SPRY News application, this button will run News.

### Add

Adds the currently displayed Web page to the current hotlist.

# Web Page box

Lets you quickly access a Web page by typing its <u>URL</u> and pressing ENTER. This also lists the Web pages you have recently accessed. Select an entry from the list to immediately load that page.

**TIP** To quickly access a URL that takes the form **http://www.company.com**, type **company** and press ENTER. Try it: type **compuserve** and press ENTER.

# Logo

Moves to indicate that an action (such as loading a Web page or image, or downloading a file) is in progress.

### hyperlink

Jumps to another Web page. Some hyperlinks do other actions, such as download a file or send an email message.

Hyperlinks are indicated by colored text, or in the case of images, by a colored border (the default color is blue).

### status bar

Displays the progress of various actions. Also displays the <u>URL</u> for any <u>hyperlink</u> when the cursor is placed on that hyperlink.

### caching

Mosaic improves performance by storing Web page information on your computer. The next time you access a Web page, Mosaic will try to access that information from the cache instead of from the Internet. Caching speeds up access to pages you frequently access.

Mosaic uses a combination of both memory and disk caching. Memory caching uses system RAM to store information and is very fast. Disk caching creates files on your hard disk; it is not as fast as memory caching, but is quicker than retrieving a page from the Internet.

# drag and drop

You can "drag and drop" a URL in the Mosaic window to another program. Just press and hold down the mouse button over a hyperlink to drag it to its new location. To move the item, use the left mouse button to drag.

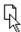

You can then drag the item to its destination. You can only drag items to programs that support drag and drop, such as Microsoft Word or the Windows Explorer

# editing keys

| То                               | Press            |
|----------------------------------|------------------|
| Move one character or line       | arrow keys       |
| Move one word to the left        | CTRL+LEFT ARROW  |
| Move one word to the right       | CTRL+RIGHT ARROW |
| Move to the start of the line    | HOME             |
| Move to the start of the         | CTRL+HOME        |
| message                          |                  |
| Move to the end of the line      | END              |
| Move to end of message           | CTRL+END         |
| Start a new paragraph            | ENTER            |
| Delete the current character     | DEL              |
| Delete the character to the left | BACKSPACE        |
| Move right five spaces           | TAB              |
|                                  |                  |

### FTP site

# /pub/ibmpc/win3 Up to Parent Directory INDEX (75753 bytes) README (11908 bytes) comm demo desktop drivers fonts games 100018 ast50uploads (3671 bytes)

# hyperlink

Text or an image that jumps to another Web page. Some hyperlinks allow you to download a file or perform another action (such as sending an e-mail message).

Hyperlinks are indicated by colored text, or in the case of images, by a colored border (the default color is blue).

# Hyperlink menu

The <u>Hyperlink menu</u> appears when you click the right mouse button on a <u>hyperlink</u>. The menu items will vary according to the type of hyperlink you have highlighted.

# Gopher site

# Gopher Menu: Q Search Humor OOREADME Alice in UNIX Land Backwoods Fusion Beer vs Cucumbers Berkeley C-Programming C-Shell Car-Acronyms Char's C Bible Final Exam Hacker Test

# **MIME Type**

MIME (Multipurpose Internet Mail Extensions) is a general purpose encoding method for exchanging multimedia data over the Internet.

Items on HTML Web pages have MIME types defined for them (for instance, MPEG movie files have a MIME type **video/mpeg**). These MIME types, which are defined by the author of a Web page, are used by Mosaic to determine which program to use to display an item.

MIME types take the form **type/subtype** where **type** is application, audio, image, text, or video, and **subtype** is the actual file type (such as zip, mpeg, rtf).

### Quick menu

The <u>Quick menu</u> appears when you click the right mouse button on an unused area of the Mosaic window.

### newsgroup

# Articles in alt.tv.twin-peaks Post to newsgroup "European" Pilot - pkowalsk@nyc.pipeline.com (Paul J. Kowalski) "The Director" M.G. Munz" "S.T. Bell" "The Director" M.G. Munz" "The Director" M.G. Munz" "The Director" M.G. Munz" "The Director" M.G. Munz" "The Director" M.G. Munz" "In subject) - Julie McMahon - calvin smith@ghawk com (Calvin Smith) - Jonathan D. Baumgartner@unh edu (Jonathan Baumgartner) - "Adam C. Hostetter" - >> FREE 1 yr. Magazine Sub sent worldwide- 300+ Popular USA Titles (fwd) - salro@nd edu (Ellen Eng) All Continuity Errors Explained II - redmouse@sol com (RedMouse) - woof@community.net - "The Director" M.G. Munz"

# startup home page

A Web page that will be opened automatically when you start Mosaic, and when you click the **Home** button on the Mosaic toolbar.

### Open

Opens the selected item.

### Save To Disk

Saves the selected item to disk.

# **Get Information**

Displays information about the selected item, such as MIME type, size, and pathname.

### Copy URL

Copies the selected item's <u>URL</u> to the Windows clipboard. This is useful for pasting a URL into a mail message, for example.

### Load Image

Opens the selected image in an external program.

# Save Image To Disk

Saves the selected image to disk.

# **Get Image Information**

Displays information about the selected image, such as image type, size, and pathname.

# Copy Image URL

Copies the selected image's <u>URL</u> to the Windows clipboard.

### **Create Shortcut**

Creates a Windows 95 shortcut for the currently selected URL (or current Web page, if no URL is selected).

### **Back**

Returns to the Web page that was loaded before the current page. This is the same as clicking **Backward** on the toolbar.

# **Forward**

Moves to the Web page that you viewed after the current page. This is only active if you have moved back to a previous page. This is the same as clicking **Forward** on the Toolbar.

# Add to Hotlist

Adds the currently displayed Web Page to your current Mosaic hotlist. This is the same as clicking <u>Add Web Page to Hotlist</u> on the Navigate menu.

# **Copy URL**

Copies the  $\underline{\mathsf{URL}}$  of the currently displayed Web page to the Windows clipboard.

Accesses a Web page. This is most commonly an <u>HTTP</u> site, but might also be an <u>FTP</u> or <u>Gopher</u> site, a <u>USENET</u> <u>newsgroup</u>, or another type of resource (like a <u>Telnet</u> site).

The most common <u>URL</u> you will specify is the URL for a Web page. This is always preceded by **http://** and is followed by the address and pathname of the Web page (for example, **http://www.bakerstreet.com/221B.html**).

TIP To quickly access a URL that takes the form <a href="http://www.company.com">http://www.company.com</a>, type <a href="company">company</a> and press <a href="http://www.company.com">ENTER</a>. Try it: type <a href="compuserve">compuserve</a> and press <a href="ENTER">ENTER</a>.

{button ,AL(`webpages',1)} See Also

Loads the specified  $\underline{\mathsf{HTML}}$  file from your computer system into Mosaic. Specify the name and location of the file you want to open.

You might use this command to open Web pages that you have saved to your system.

{button ,AL(`local',1)} See Also

Opens the Hotlists dialog box, which allows you to organize and access Web pages. To see the items within a <u>hotlist</u> or folder, expand that hotlist or folder by double-clicking it in the Hotlists dialog box.

**Open/New** Opens a hotlist on your PC or creates a new one.

Add Adds a Web page or folder to the currently selected hotlist.

**Insert** Inserts a Web page or folder directly above the currently selected hotlist or hotlist item.

**Remove** Removes the selected hotlist from the Hotlists dialog box. You will also have the option

to delete the hotlist file from your PC.

**Edit** Edits the name of the currently selected hotlist or folder, or the Title or <u>URL</u> of the

currently selected Web page.

**Export** Exports the currently selected hotlist as an HTML file.

Add to Menu Adds the specified hotlist to the Mosaic menu bar.

{button ,AL(`hotlist',1)} See Also

Controls how the current Web page is printed.

**Printer** Displays the name of the active printer and the printer connection.

**Properties** Sets up options for this printer. The options available depend on the features of the

printer.

Print to file Prints the document to a file instead of routing it directly to a printer. You will be

prompted to specify the filename and location.

Print range All specifies whether to print the entire document, specific pages, or the selection you

highlighted. Pages specifies whether to print the entire document, specific pages, or

the selection you highlighted.

Copies Number of copies provides a space for you to type the number of copies you want to

print. If you have selected more than one copy, Collate specifies whether you want the

copies to be collated.

{button ,AL(`print',1)} See Also

Displays an on-screen sample of how the printed page will appear.

**Print** Opens the Print dialog box so that you can print the document.

**Next Page** Advances you to the next page in the document.

**Previous Page** Returns you to the previous page in the document.

**Two Page** Displays two pages of the document in the Print Preview window.

**Zoom In** Increases the magnification of the print preview.

**Zoom Out** Decreases the magnification of the print preview.

Closes the Print Preview window.

{button ,AL(`print',1)} See Also

Specifies the margins to use when printing a document; by default, no margins are used when printing.

| Left Margin          | Specifies how far from the left edge of the paper the printed page should begin.   |
|----------------------|------------------------------------------------------------------------------------|
| Right Margin         | Specifies how far from the right edge of the paper the printed page should begin.  |
| Top Margin           | Specifies how far from the top edge of the paper the printed page should begin.    |
| <b>Bottom Margin</b> | Specifies how far from the bottom edge of the paper the printed page should begin. |

{button ,AL(`print',1)} See Also

Displays the <u>HTML</u> source code for the current Web page. This may be useful if you are learning about HTML and want to see how the current Web page was written. You can also copy text from the Web page by using this command.

The menu items in this dialog box are described below.

### File menu

Save As Opens a dialog box that allows you to save the displayed HTML source code to a file.

**Exit** Exits the Web Page Source dialog box.

Edit menu

**Copy** Copies any currently selected text to the Windows clipboard.

**Select All** Selects all the text in the Web Page Source window.

**NOTE** This command can only display the first 32K of an HTML file. To view the entire file when working with longer HTML documents, save the file to your local drive and view it with a text or HTML editor.

Closes the SPRY Mosaic program.

Copies the currently selected text to the Windows clipboard. This command is available only when text is selected.

You may want to use this command to copy a <u>URL</u> from the Web Page box so you can mail it to another person.

TIP This command cannot be used to copy text from the current Web page. You can, however, view the Web page source by clicking the <u>Web Page Source</u> command on the File menu, and use the Copy command in that window.

Pastes the information in the Windows clipboard at the current cursor position.

Searches the current Web page for the text you specify.

Find What Specifies the exact text you want to locate.

Find Next Searches for the next occurrence of the text specified in the Find What box.

**Match Case** Finds only those occurrences with the exact combination of upper and lowercase

letters specified in the Find box.

{button ,AL(`findtext',1)} See Also

Loads a Web page designed to let you search the World Wide Web for keywords you specify. By default, the Internet Wizard is launched; you can specify which Web page you want to use by changing the **Search Page** option in the Location tab of the View Options dialog box.

{button ,AL(`search',1)} See Also

| Displays the Mosaic <u>toolbar</u> . features. | The toolbar conta | ins buttons that let | you quickly access | frequently used Mo | saic |
|------------------------------------------------|-------------------|----------------------|--------------------|--------------------|------|
|                                                |                   |                      |                    |                    |      |
|                                                |                   |                      |                    |                    |      |
|                                                |                   |                      |                    |                    |      |
|                                                |                   |                      |                    |                    |      |
|                                                |                   |                      |                    |                    |      |
|                                                |                   |                      |                    |                    |      |
|                                                |                   |                      |                    |                    |      |
|                                                |                   |                      |                    |                    |      |
|                                                |                   |                      |                    |                    |      |
|                                                |                   |                      |                    |                    |      |
|                                                |                   |                      |                    |                    |      |
|                                                |                   |                      |                    |                    |      |
|                                                |                   |                      |                    |                    |      |
|                                                |                   |                      |                    |                    |      |
|                                                |                   |                      |                    |                    |      |
|                                                |                   |                      |                    |                    |      |
|                                                |                   |                      |                    |                    |      |
|                                                |                   |                      |                    |                    |      |
|                                                |                   |                      |                    |                    |      |
|                                                |                   |                      |                    |                    |      |
|                                                |                   |                      |                    |                    |      |
|                                                |                   |                      |                    |                    |      |

Displays the  $\underline{\text{Web Page box}}$  which you can use to enter  $\underline{\text{URLs}}$  or quickly access a list of Web pages you've visited recently.

To display a Web page, type its URL in the box or choose one from the list.

TIP To display a Web Page with a URL that takes the form <a href="http://www.company.com">http://www.company.com</a>, type <a href="top:company.com">company</a> and press ENTER. Try it: type <a href="top:compuserve">compuserve</a> and press ENTER.

Saves Web pages, graphics, and other Web items to your system. If this command is checked, each time you click a hyperlink or try to connect to a page using a URL a dialog box will appear prompting you for a name and location for the file.

When Load to Disk Mode is enabled, each time you try to access an page or hyperlink you will be prompted for a name and location to save the item. Mosaic will continue to save items until you disable Load to Disk Mode by selecting the the command again. If you want to use Load to Disk Mode selectively, you can temporarily enable it by holding down the SHIFT key while you access an item.

{button ,AL(`local',1)} See Also

Loads Web page images automatically. Turning off this command replaces all images on a Web page with graphic placeholders. You can load each graphic individually by clicking the image with the right mouse button and choosing the Load Image option from the <u>Hyperlink menu</u> that appears.

You may want to disable this feature if you're connecting to the Internet over a modem, since large graphic images take time to load.

{button ,AL(`performance',1)} See Also

Displays or hides Mosaic's menu and toolbar so that you can view Web pages full screen. To enable or disable Kiosk Mode, press CTRL+K. You can also press ESC to disable Kiosk Mode.

Configures options that affect your Mosaic session, such as the toolbar style, hyperlink color, image loading, fonts, and home page. The View Options dialog box has three tabs; click a tab below to get more information.

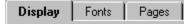

Customizes the appearance of Mosaic.

**Toolbar Style** Specifies how to display the current toolbar. **Text Only** displays a text label for each

toolbar button. Pictures Only displays a picture (no text). Both displays a picture and

text.

**Hyperlinks** Specifies color and underlining for Mosaic <u>hyperlinks</u>.

**Link Color** specifies the color for hyperlinks. This button displays the Color dialog box, where you can select standard or custom colors. **Visited Link Color** specifies the color to use for hyperlinks you have visited. **Links expire (days)** determines when the

Visited Link Color will expire; the link will then revert to the default link color.

**Underline Hyperlinks** displays text hyperlinks with an underline.

Main Window When opening Mosaic, Save Last Window Position restores the window size and

position used in the last Mosaic session. **Number of Web Pages in Dropdown** specifies how many Web Pages are listed on the Web Page box beneath the Mosaic

toolbar.

Images Automatically Load Images loads Web page images automatically. Clearing this box

replaces images with graphic placeholders. **Image Update Frequency** determines how often the Web page display is updated while loading graphic images. If you are operating over a slow modem connection, you may want to increase this setting so that images are loaded in before the screen is redrawn. The **Image Display** options specify whether dithering is used to display images. Choose **Best Quality** to use dithering; this results in the highest quality images, but will increase the time to display an image. Choose **Fastest Speed** to disable dithering and get the fastest display

performance.

{button ,AL(`appearance',1)} See Also

Configures the appearance of text on a Web page. Text elements on a Web page have different styles associated with them (defined by the Web page author). You can change the way those styles are displayed using the options in this dialog box. As you change options, the sample text shown on the right will change accordingly.

**Styles** Specifies the Mosaic style to be modified.

**Change Font** Allows you to select the font type and size for the style you selected.

Enlarge All Increases the font size for all styles.

Reduce All Decreases the font size for all styles.

{button ,AL(`appearance',1)} See Also

Configures Mosaic's default home page and the Web page used to search the Internet.

Home Page URL Identifies the Web page that will be loaded at startup and when you click the Home

button on the Mosaic toolbar.

**Load Automatically** 

at Startup Specifies whether Mosaic connects to the specified Web Page URL when Mosaic is

started.

Search Page URL Identifies the Web page that will be loaded when you click the Search button on the

Toolbar, or click <u>Search Internet</u> on the Edit menu.

Returns to the previous Web page.

| Moves to the next Web page. This option is available only if you clicked Backward in the Navigate menu or the Backward button on the toolbar to view the current page. |  |  |  |  |  |
|----------------------------------------------------------------------------------------------------|--|--|--|--|--|
|                                                                                                    |  |  |  |  |  |
|                                                                                                    |  |  |  |  |  |
|                                                                                                    |  |  |  |  |  |
|                                                                                                    |  |  |  |  |  |
|                                                                                                    |  |  |  |  |  |
|                                                                                                    |  |  |  |  |  |
|                                                                                                    |  |  |  |  |  |
|                                                                                                    |  |  |  |  |  |
|                                                                                                    |  |  |  |  |  |
|                                                                                                    |  |  |  |  |  |
|                                                                                                    |  |  |  |  |  |
|                                                                                                    |  |  |  |  |  |
|                                                                                                    |  |  |  |  |  |
|                                                                                                    |  |  |  |  |  |
|                                                                                                    |  |  |  |  |  |
|                                                                                                    |  |  |  |  |  |
|                                                                                                    |  |  |  |  |  |
|                                                                                                    |  |  |  |  |  |
|                                                                                                    |  |  |  |  |  |
|                                                                                                    |  |  |  |  |  |
|                                                                                                    |  |  |  |  |  |

Reloads the current Web page. This is useful if you have trouble connecting to a particular Web page.

Loads the startup home page, which is specified using the Location tab in the  $\underline{\text{View Options}}$  dialog box.

{button ,AL(`appearance',1)} See Also

Displays a list of the Web pages you've accessed during the current session.

Stops the current function. This option is most useful when you want to stop loading a Web page or image.

Inserts the current Web Page  $\underline{\mathsf{URL}}$  and title information at the end of the current  $\underline{\mathsf{hotlist}}$ .

Launches the SPRY Mail application, allowing you to send and receive mail messages. If you don't have SPRY Mail, a window will appear for you to send mail using Mosaic's built-in mail feature.

| Allows you to read and post news articles using Mosaic's built-in news feature. If you have the SPRY News application, this button will run News. |
|----------------------------------------------------------------------------------------------------|
|                                                                                                    |
|                                                                                                    |
|                                                                                                    |
|                                                                                                    |
|                                                                                                    |
|                                                                                                    |
|                                                                                                    |
|                                                                                                    |
|                                                                                                    |
|                                                                                                    |

Converts an existing NCSA Mosaic menu into a Mosaic <u>hotlist</u>. NCSA menus are stored in the NCSA Mosaic .INI file. There can be several menus in the INI file.

**INI File Containing** 

Menu Specifies the filename and location of the NCSA Mosaic INI file from which you want to

import menus.

Browse Allows you to locate the NCSA Mosaic INI file.

Open Opens the INI file specified in the INI File Containing Menu option and displays the

menus in that file in the Select Menu To Import box.

Hotlist File To Create Specifies the filename and location of the Mosaic hotlist you want to create.

Select Menu To Import Lists the NCSA Mosaic menus in the INI file you specified. Select the menu you want

to convert to a hotlist.

Configures tools used by Mosaic, such as e-mail and news options, terminal programs, and proxy servers. The Tools Options dialog box has three tabs; click an item below to get help on a tab.

Configures mail and news options, and allows you to configure terminal programs.

### **Mail and News**

E-mail address Specifies the return address that Mosaic will add to e-mail messages when sending

mail using the built-in mail feature.

**SMTP Server** Specifies the <u>IP address</u> of the mail server used by Mosaic when sending mail using

the built-in mail feature.

News Server Specifies the IP address of the machine you connect to in order to read Internet news

when using Mosaic's built-in news feature.

Use Built-in

Mail and News Uses Mosaic's built-in news and e-mail tools to read and post <u>USENET</u> news articles

and send e-mail messages. If this box is cleared, Mosaic will automatically open SPRY

Mail or SPRY News whenever e-mail or news requests are made.

**Extended News** 

Listing Displays a brief description for each newsgroup listed in Mosaic. Clearing this box will

disable these descriptions and turn off news threading.

**Terminal Programs** 

**Telnet** Specifies the program to use for <u>Telnet</u>.

**Remote Login** Specifies the program to use for Remote Login (Rlogin.

**TN3270** Specifies the program to use for <u>TN3270</u>.

**Browse** Allows you to search your system for a program to use for Telnet, Remote Login, or

TN3270.

{button ,AL(`terminal;overview\_miscapps',1)} See Also

Specifies which programs are used by Mosaic to view items encountered on the World Wide Web. For more information about defining file types, click <u>Setting up file types</u>.

MIME Type Indicates the MIME type of an item found on the Web; for example, audio/wav or

video/quicktime. You must select a MIME type in this box in order to set up a program.

**Extensions** Indicates the file extension that should be associated with the specified MIME type.

This item is optional, since extensions are only used when trying to open files on FTP servers. Sample extensions are .wave, .wav, or .WAV for files of type audio/wav. (You may want to add both upper and lower cases for the extension, since many files are

found on Unix file systems, and have case sensitive filenames)

**Program** Specifies the program to use to display a file with the above MIME type and/or

extensions.

New Opens the New MIME Type dialog box, allowing you to add a new MIME type to the

Type box, above.

Delete Removes a MIME type from the MIME Type box.

Browse Allows you to search your system for a program.

{button ,AL(`file mime',1)} See Also

Configures proxy servers in Mosaic. Specify the IP address for each proxy server you set up.

FTP Proxy Accesses <u>FTP</u> sites.

HTTP Proxy Accesses HTTP sites.

SHTTP Proxy Accesses <u>S-HTTP</u> sites.

News Proxy Accesses <u>news servers</u>.

WAIS Proxy Accesses WAIS servers.

Gopher Proxy Accesses Gopher servers.

**Port** Specifies the port required to access the associated proxy server. This item is optional.

**Exclude domains** Specifies domains you can access without using the related proxy (for instance, if you

are accessing information from your own network, you will not need to go through a proxy server to retrieve the information). You can specify multiple domains, separating

them by commas.

{button ,AL(`proxy',1)} See Also

Configures advanced options in Mosaic. Be aware that changing some of these options may adversely affect your system performance; **do not change** these options without being aware of the possible effects.

**Use HTTP 0.9** Displays Web pages created in the earlier HTTP/0.9 format. In most cases,

hyperlinks to such Web pages will warn you that HTTP/0.9 is required to read

them.

Change this option only if you will be accessing an HTTP/0.9 page.

Cache Maximum Memory Usage specifies the amount of system memory that will be

used to  $\underline{\text{cache}}$  information you access on the Web. You might increase this setting

if you have a lot of available system memory.

**Maximum Disk Usage** specifies the maximum amount of disk space that will be used for disk <u>caching</u>. If you have a lot of free disk space available and want to improve performance, you might increase this setting. Once the cache is full, older items in the cache will be discarded as you access new Web pages. You can use the **Empty Disk Cache** button at any time to empty the disk cache and

recover the disk space.

**Use 8-bit Sound**Configures Mosaic's internal sound support for 8-bit (lower quality) sound cards.

{button ,AL(`performance',1)} See Also

Opens a <u>hotlist</u> on your PC or creates a new hotlist. You will be prompted for a filename and location for the hotlist; by default, hotlists are stored in the \DATA directory. The extension .HOT is suggested.

If you specify a new name, an empty hotlist will be created.

Titles a hotlist you have created. This name will appear in the Hotlists dialog box.

Use a descriptive name for your hotlist, but, if you want to place the hotlist in the menu bar, keep the name short.

Specifies whether to add a new Web page or <a href="https://example.com/httlist">httlist</a>. In the hotlist of the hotlist.

**NOTE** To add a Web page or folder to the middle of a hotlist, click the **Insert** button in the Hotlists dialog box.

Web Page Adds a new Web page to the hotlist.

**Folder** Adds a new folder to the hotlist.

Adds a Web page to the current hotlist. You must provide title and URL information as described below.

If you are viewing a Web page, this dialog box will contain the title and URL of that page.

**Title** Specifies a title for the Web page you wish to add to the hotlist.

**URL** Specifies the <u>URL</u> of the Web page you wish to add to the hotlist (if it is not already

provided). Be sure that you have specified the URL correctly, or Mosaic will not be

able to access the Web page.

Adds a folder to the current <u>hotlist</u>. Give the folder a short, descriptive name that you will easily recognize.

Specifies whether to insert a new Web page or hotlist folder into the current hotlist.

Web Page Inserts a new Web page into the hotlist.

Folder Inserts a new folder into the hotlist.

**NOTE** If there are no selected items in the current hotlist, this option will insert the new Web page or folder at the bottom of the hotlist.

Inserts a Web page into the current hotlist, above the currently selected item.

If you are viewing a Web page, this dialog box will contain the title and URL of that page.

**Title** Specifies a title for the Web page you wish to add to the hotlist.

**URL** Specifies the <u>URL</u> of the Web page you wish to add to the hotlist (if it is not already

provided). Be sure that you have specified the URL correctly, or Mosaic will not be

able to access the Web page.

Inserts a folder into the current <u>hotlist</u>, above the currently selected item. Give the folder a short, descriptive name that you will easily recognize.

Edits the title or  $\underline{\mathsf{URL}}$  of the Web page you have selected.

Edits the name of the <u>hotlist</u> or folder you have selected.

Exports your hotlist as an <u>HTML</u> file. Your exported hotlist will look much like an outline, with folders, subfolders, and Web page links making up the various levels of the page.

Specify a name and location for the HTML file.

File Name Specifies the filename for the HTML file. You can type a new name for the file, or

select an existing name from the list. A filename can contain up to eight characters,

plus a three-letter extension. The extension .HTM is suggested.

**Directories** Specifies the directory where you want to store the file.

**Drives** Specifies the drive where you want to store the file.

Adds a new  $\underline{\text{MIME type}}$  to the MIME type list in the File Types tab of the  $\underline{\text{Tools Options}}$  dialog. Specify a name for the new MIME type.

{button ,AL(`file\_mime',1)} See Also

Connects to the newsgroup you specify. You do not need to specify the full URL, only the newsgroup name (for example, alt.culture.oz).

You must have a News Server defined in the Services tab of the  $\underline{\text{Tools Options}}$  dialog box in order to access newsgroups.

{button ,AL(`news',1)} See Also

Sends, or posts, a news article to a <u>USENET</u> newsgroup from Mosaic. For more information on using news in Mosaic, click <u>Posting news</u>.

Sender Specifies your e-mail address. This box will automatically be filled out with the e-mail

address specified in the **E-Mail Address** option in the Services tab of the  $\underline{\text{Tools}}$   $\underline{\text{Options}}$  dialog box. If this value is incorrect, you should change it; otherwise no one

will be able to reply to your news posting.

You can, if you wish, specify a nickname that will be displayed along with your e-mail

address, using any of the following formats:

rapunzel@castle.com (Rap), "Rap" rapunzel@castle.com, or Rap

<rapunzel@castle.com>, where rapunzel@castle.com is your e-mail address and

Rap is your nickname.

Newsgroup Specifies the name of the newsgroup where this article will be posted. You can add

several newsgroups to this box, if you want, separating them with commas.

**Subject** Specifies the subject of your news article. Although this box is optional, it is strongly

suggested that you provide a subject for your article.

**Keywords** Specifies the keywords that will appear in the header of the news posting; these

keywords are used by some news reader programs to perform searches. Separate

keywords with commas. Examples: politics, simpsons, jobs, northwest.

**Content-type** The <u>MIME type</u> of the article you send. Currently, only text files are supported;

text/plain is selected by default. You typically will not need to change this option.

Enter the message

**body** Type the message body in the space provided. All standard Windows <u>edit keys</u> are

supported.

{button ,AL(`news',1)} See Also

Sends an <u>e-mail</u> message from Mosaic. For more information on how sending e-mail works in Mosaic, click <u>Sending mail</u>.

Sender Specifies your e-mail address. This box will automatically be filled out with the e-mail

address specified in the **E-mail Address** option in the Services tab of the  $\underline{\text{Tools}}$   $\underline{\text{Options}}$  dialog box. If this value is incorrect, you should change it; otherwise the

recipient will not be able to reply to your mail.

You can, if you wish, specify a nickname that will be displayed along with your e-mail

address, using any of the following formats:

rapunzel@castle.com (Rap), "Rap" rapunzel@castle.com, or Rap

<rapunzel@castle.com>, where rapunzel@castle.com is your e-mail address and

Rap is your nickname.

Recipient Specifies the recipient of the mail message. Type a standard e-mail address, such as

lucy@narnia.com.

CC Specifies any additional recipients to whom you want to send a copy of the mail

message.

Subject Specifies the subject of your mail message. Although this box is optional, it is strongly

suggested that you provide a subject for your message.

**Content-type** The <u>MIME type</u> of the message you send. Currently, only text files are supported;

text/plain is selected by default. You typically will not need to change this option.

Enter the message

body Type the message body in the space provided. All standard Windows edit keys are

supported.

{button ,AL(`mail',1)} See Also

When you open a Web page in Mosaic, you will see the text on that page, and any images on that page will then be loaded, top to bottom. You can control how images are loaded onto the page by changing the Images options in the Display tab of the <u>View Options</u> dialog box.

To stop loading the current page, click Stop Transfer on the Navigate menu (or click the Stop button on the toolbar).

If a page does not load properly—for instance, all of the images on the page do not appear or the connection to the server "times out"—you can click Reload on the Navigate menu (or click the Reload button on the toolbar) to try to load the page again.

There are several ways to move to another Web page in Mosaic.

| Click                        | То                                                                           |  |  |
|------------------------------|------------------------------------------------------------------------------|--|--|
| A <u>hyperlink</u> Red Dwarf | Jump to the Web page referenced by the hyperlink.                            |  |  |
| The <b>Back</b> and          | Move to the Web pages you                                                    |  |  |
| Forward buttons              | accessed before and after the                                                |  |  |
| on the toolbar               | current page.                                                                |  |  |
| Back Forward                 |                                                                              |  |  |
| The <b>Home</b> button       | Access the startup home                                                      |  |  |
| on the toolbar               | page for Mosaic.                                                             |  |  |
| Home                         |                                                                              |  |  |
| The Web Page                 | Access a URL. You can type a                                                 |  |  |
| box                          | URL in this box or choose one of the Web pages you've visited recently list. |  |  |
| History on the               | Access a list of the Web                                                     |  |  |
| Navigate menu                | pages you have visited this                                                  |  |  |
|                              | session.                                                                     |  |  |
| (hutton Al ('webpages')      | 1 Son Also                                                                   |  |  |

You can specify a Web page to open by supplying the <u>URL</u> for that page. Most Web pages that you will encounter are <u>HTML</u> pages, which reside on <u>HTTP</u> sites. This type of URL is preceded by **http://** followed by the address of the HTML page, as in **http://www.bakerstreet.com/221B.html**.

### To open a Web page using a URL:

- 1. Type a URL in the Web Page box beneath the Mosaic toolbar, or select one from the list.
- 2. Press ENTER.

TIPS You can paste a URL that you have copied from another program by pressing CTRL+V.

To quickly access a URL that takes the form <a href="http://www.company.com">http://www.company.com</a>, type <a href="tompany">company</a> and press ENTER. Try it out: type <a href="tompany">compuserve</a> and press ENTER.

You can open <u>HTML</u> files that are stored on your local system. This command lets you open a Web page without connecting to the Internet.

# To open a local Web page:

- 1. Click Open Local File on the File menu.
- 2. Locate the local Web page file and click OK. Web pages usually have an .HTM file extension.

Like other Windows programs, Mosaic includes full support for the Windows clipboard. This allows you to paste information from another program, or copy information from Mosaic to other programs. You may find it useful to copy a <u>URL</u> from a mail message or news article and paste it into the **Web Page** box in order to quickly access that URL.

| То                            | Do this                                                                                                    |
|-------------------------------|----------------------------------------------------------------------------------------------------|
| Copy information from Mosaic  | Select the information, and press CTRL+C.                                                                                  |
| Copy a URL from a<br>Web page | Move the cursor over a <u>hyperlink</u> , click the right mouse button, and click Copy URL from the <u>Hyperlink</u> menu. |
| Paste information in Mosaic   | Place your cursor at the location where you want to paste the information, and press CTRL+V.                               |

There are two ways to save items in Mosaic:

- Use Mosaic's <u>Hyperlink menu</u>.
  - Click a <u>hyperlink</u> for an item you want to save with the right mouse button and select either Save Web Page to Disk or Save Image to Disk from the Hyperlink menu.
- Use Load to Disk mode

You can turn on Load to Disk mode to save each graphic or hyperlink that you click on, without loading it. Click <u>Load to Disk Mode</u> on the View menu (a check mark will indicate that the mode is enabled).

You can send the Web page you are viewing to a printer. To sample the job before you print, click <u>Print Preview</u> on the File menu.

# To print a Web page:

■ Click <u>Print</u> on the File menu. You can click the **Setup** button in the Print dialog box to specify a different printer or set up options for printing.

### To change the print margins:

Click <u>Print Margins</u> on the File menu to adjust the margins of the printed document. {button ,AL(`webpages')} **See Also** 

You can store your favorite Web pages in a <u>hotlist</u> so that you can easily access those pages again. You might use hotlists to group Web pages by category, such as subject (Games, Sports, Weather, Work) or user (Joe's hotlist, Ryan's hotlist, Greg's hotlist). Individual hotlists can contain folders and subfolders to further organize your information.

Hotlists are stored in hotlist files (usually with the extension .HOT), which makes it easy for you to give hotlists to other SPRY Mosaic users.

You can access hotlists from the <u>Hotlists</u> dialog box, or add them to Mosaic's menu bar.

You can use a hotlist to quickly access your favorite Web pages. Mosaic includes a few pre-defined hotlists to get you started.

# To access a Web page using a hotlist:

- 1. Click Hotlists on the File menu. The <u>Hotlists</u> dialog box will appear, displaying the pre-defined hotlists included with Mosaic. A hotlist is displayed with a symbol.
- 2. Open the hotlist that contains the page you want to access by double-clicking the hotlist icon. You can double-click a folder icon in the hotlist to see the items in that folder.
- 3. Double-click the Web page you want to display.

You can create a new hotlist so that you can organize your favorite Web page addresses for fast access.

#### To create a new hotlist:

- 1. Click Hotlists on the File menu. The Hotlists dialog box will appear, displaying any hotlists you have already created.
- 2. Click the **Open/New** button.
- 3. Specify a filename and directory for your new hotlist (the extension .HOT is suggested).
- 4. Type a name for the hotlist. The name can be any length you want, but you may want to keep it short in case you add the to Mosaic's menu bar.
- TIP If you use NCSA Mosaic, you can convert your custom menus to hotlists using the <u>Import NCSA Menu as Hotlist</u> command on the Options menu.

You can open an existing hotlist file and add it to the <u>Hotlists</u> dialog box. This is useful if you receive a hotlist from someone and want to add it to Mosaic, or want to add a hotlist that you previously removed from the Hotlists dialog box.

# To open a hotlist:

- 1. Click Hotlists on the File menu.
- 2. Click the **Open/New** button. The <u>Open/Create New Hotlist</u> dialog box will appear.
- 3. Specify the hotlist file name.

You can use any hotlist as a Mosaic menu, with all the hotlist items appearing as items on the menu. Folders within the hotlist will appear as menu items, and the folder contents will appear as sub-menu items.

# To add a hotlist to the Mosaic menu:

- 1. Click Hotlists on the File menu.
- 2. Select the hotlist you want to add to the Mosaic menu.
- 3. Check the **Use Hotlist as menu item** box. The hotlist symbol will change to if and the hotlist will be added to the menu.

You can easily add a Web page to one of your hotlists.

# To add a Web page to the end of the hotlist:

If you are currently viewing the Web page you want to add to a hotlist, you can click Add Web Page to Hotlist on the Navigate menu to add the document to the end of the current hotlist (the last hotlist you opened).

# To add a Web page to a hotlist:

- 1. Click Hotlists on the File menu.
- 2. Select the hotlist to which you want to add the Web page.
- 3. Select the place in the hotlist where you want to place the page. The new Web page will be added **above** the item you select.

For instance, to insert the Web page "Cooking with Oregano" in between "Badminton tips" and "Wide World of Webcrawling," you would highlight "Wide World of Webcrawling" before inserting the new Web page.

- 4. Click the Insert button.
- 5. Click **Web Page** in the Insert New dialog box.
- 6. Fill out the next dialog box with information about the Web page. In the **Title** box, type the name you would like to use for this Web page in your hotlist. In the **URL** box, type the <u>URL</u>. You can press CTRL+V to copy a URL from the clipboard (see <u>copy and paste</u>).
- **TIP** You can also <u>drag and drop</u> a <u>hyperlink</u> into a hotlist or hotlist folder.

You may want to use hotlist folders to help organize your information. You can place a folder anywhere in a hotlist, even inside another folder.

# To add a folder to a hotlist:

- 1. Select the hotlist to which you want to add the folder.
- 2. Select the place in the hotlist where you want to add the folder. The new folder will be added **above** the item you select.
  - For instance, to insert a "Humor" folder between "Hobbies" and "Lists of Sites," you would highlight "Lists of Sites" before inserting the new Web folder.
- 3. Click the **Insert** button.
- 4. Click **Folder** in the Insert New dialog box.
- 5. Specify a name for the new folder.

You can export any of your hotlists as an <u>HTML</u> file. You might do this to give the hotlist information to someone who doesn't have SPRY Mosaic, or use the hotlist as your default home page.

# To export a hotlist:

- 1. Click Hotlists on the File menu.
- 2. Click the Export button.
- 3. Type a filename for the hotlist; the extension .HTM is suggested.

After you export the file, you can open it by clicking <u>Open Local File</u> on the File menu. The file will be displayed as a Web page containing a list of hyperlinks that jump to the Web pages in your hotlist.

The default Mosaic hotlists and startup home page contain many useful links that will help you get started using the World Wide Web.

You can click the Search button on the toolbar to quickly launch a Web page that searches the World Wide Web. By default, this page is the Internet Wizard, an easy-to-use search tool that uses keywords to search for information. You can change the Search page with the **Search Page** option in the Pages tab of the <u>View Options</u> dialog box. Some popular Web pages for searching the Internet are listed below.

# World Wide Web Worm (search tool)

http://www.cs.colorado.edu/home/mcbryan/WWWW.html

### Yahoo (list & search tool)

http://www.yahoo.com

### **WWW Virtual Library (list)**

http://www.w3.org/hypertext/DataSources/bySubject/Overview.html

#### Web Servers (list)

http://www.w3.org/hypertext/DataSources/WWW/Servers.html

### **GNN (list)**

http://gnn.com/gnn/gnn.html

You can search a Web page for particular text.

# To find text on a Web page:

- 1. Click Find on the Edit menu.
- 2. Type the text you want to search for in the **Find What:** box. If you wish to search only for words that match the capitalization of the specified text, check the **Match Case** button.
- 3. Click the Find Next button.

The search will occur from the top of the current screen to the bottom. If the search word is found, the line of text containing the word will appear at the top of the page.

4. Click the **Find Next** button to find the next occurrence of the word, or click **Cancel** to close the dialog box.

Mosaic not only lets you view <u>HTML</u> pages specifically designed for the World Wide Web, but allows you to access other Internet resources such as <u>FTP</u> and <u>Gopher</u> sites. You can also use Mosaic to access <u>USENET</u> news and send <u>e-mail</u>.

Note that Mosaic is primarily designed for browsing the World Wide Web; for more full-featured use of FTP, Gopher, News, and Mail, more sophisticated programs may be preferred.

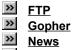

NewsMail

You can access FTP sites and download files using Mosaic.

#### To access an FTP site:

- 1. Click Open on the File menu, or place your cursor in the Web Page box beneath the toolbar.
- 2. Enter the URL for the FTP site you want to connect to:

**ftp://hostname** where **hostname** is the <u>IP address</u> of the FTP site (for example, **ftp://ftp.narnia.com** or **ftp://165.121.6.26**).

If you're connecting to an FTP site which requires a username and password, you can also type **ftp://username:password@hostname**, where username and password are your username and password on the ftp site (for example, **ftp://lucy:aslan@ftp.narnia.com**).

The <u>FTP Site</u> will be displayed as a list of folders and files. You can double-click a folder to open it and display its contents. A hyperlink at the top of the file (usually called Up to Parent Directory) will take you back to the previous level.

#### To download a file:

When you see a file you want to access, click the filename. Text files will automatically be displayed in the Mosaic window. If you set up a program for the file (using the File Types option), the file will be opened using the program. Otherwise, you will be asked if you want to save the file to disk.

You can access a Gopher site using Mosaic.

# To access a Gopher site:

- 1. Click Open on the File menu, or place your cursor in the Web Page box beneath the toolbar.
- 2. Type the URL for the Gopher site you want to connect to:

**gopher://hostname** where **hostname** is the <u>IP address</u> of the Gopher site, for example, **gopher://gopher.narnia.com**, or **gopher://165.121.6.45**.

The Gopher site will appear as a list of different types of items.

# To access a Gopher item:

When you see an item you want to access, double-click it. If the item is a text file, Mosaic will display it in the Mosaic window. If the item is a <a href="Telnet">Telnet</a>, <a href="Telnet">TN3270</a>, or <a href="Rlogin">Rlogin</a> site, Mosaic will open it using the tool set up in the Services tab of the <a href="Tools Options">Tools Options</a> dialog box. If the item is a search tool, Mosaic will allow you to search the indicated database.

For other items, if you have set up a program for that file (using <u>file types</u>), the file will be opened using that program. Otherwise, you will be asked if you want to save the file to disk.

You can read news on a <u>News Server</u> using Mosaic. You may find links to newsgroups on the World Wide Web, or you may want to connect to a newsgroup directly, as described below.

#### To access news:

1. Click on a hyperlink that points to a newsgroup or news article, or place your cursor in the <u>Web Page box</u> beneath the toolbar and enter a URL, as described below:

| T <u>o</u>                              | Туре                                                                                                    |
|-----------------------------------------|----------------------------------------------------------------------------------------------------|
| Access a specific newsgroup.            | news:newsgroupname where newsgroupname is the full name of the newsgroup you want to access (for example, news:alt.smurfs).                                         |
| List all newsgroups on the News Server. | news:*                                                                                                    |
| List a range of newsgroups.             | <b>news:category.*</b> where <b>category</b> is a known newsgroup name and * represents all newsgroups within that category.                                        |
|                                         | For example, <b>news:alt.tv.*</b> displays alt.tv.simpsons, alt.tv.90210, and so on, and <b>news:alt.*</b> displays all the newsgroups with the prefix <b>alt</b> . |

2. If you are viewing a list of newsgroups, double-click a newsgroup to display a list of news articles.

Mosaic displays news articles as bulleted items, grouped by <u>threads</u>. Articles posted in response to an article will be shown indented below the original article and will be identified using the poster's name.

**NOTE** By default, Mosaic displays descriptions of all the newsgroups; to hide descriptions, clear the **Extended News Listing** box in the Services tab of the <u>Tools Options</u> dialog box. Note that unchecking this box will disable threading in news (described below).

3. To view an article, simply click its title in the article list.

Mosaic displays hyperlinks at the top of the screen that you can click upon to navigate through threads. When you are viewing an article that is part of a thread, you will see either **Next thread** or **Next article in thread** and **Previous article in thread**, depending on where you are in the thread.

You can use Mosaic to post a news article to a newsgroup. Note that some newsgroups and news servers will not permit you to post articles.

# To post a news article from the newsgroup screen:

- 1. Display the newsgroup you want to post to and click the **Post to newsgroup** hyperlink at the top of the screen. If you want to follow up on an article (that is, respond to the article <u>thread</u>, and include the text of the article), click **Followup to message**.
- 2. Fill out the <u>Post News</u> dialog box with information about your article. Be sure to specify a **Subject** for your article and complete the **Sender** box (if it's not already filled out).
- 3. Type your article in the space provided. All of the standard Windows <u>edit keys</u> are supported, including CTRL+V to paste text from other programs into your article.

## To post a news article using a URL:

- 1. Click Open on the File menu, or place your cursor in the Web Page box beneath the toolbar.
- 2. Enter the following URL:

newspost:newsgroupname{,newsgroupname}{/followup}

**newsgroupname** The name of the newsgroup you want to post to. You can specify multiple newsgroups by separating them with commas; do not include spaces between commas.

**/followup** Indicates that you want the posting to follow-up. If an article is currently displayed, the followup post will contain the text of the original article.

# **Examples**

newspost:alt.tv.seinfeld newspost:rec.bicycles,rec.sports.cycling newspost:alt.suburbia/followup

You can send <u>e-mail</u> messages using Mosaic. You may find hyperlinks that will send an e-mail message to the address indicated in the hyperlink text. You can also send e-mail as indicated below.

### To send mail from Mosaic:

- 1. Click Open on the File menu, or place your cursor in the Web Page box beneath the toolbar.
- 2. Enter the URL as **mailto:address**, where **address** is the e-mail address you want to send mail to (for example, **mailto:lucy@narnia.com**).
- 3. Fill out the <u>Send Mail</u> dialog box with information about your message. Be sure to specify a **Recipient** and a **Subject** for your message.
- 4. Type your mail message in the space provided. All of the standard Windows <u>edit keys</u> are supported, including CTRL+V to paste text from other programs into your message.

| There are several ways you | can improve Mosaic's performance.                                                                                                    |  |
|----------------------------|----------------------------------------------------------------------------------------------------|--|
|                            | Add more memory Turn off inline images Change how often Mosaic loads images Change the caching value Create a local startup home page |  |

| There are several ways to change the appearance of the Mosaic window.                                                                                                    |
|----------------------------------------------------------------------------------------------------|
| Change the fonts used for text on the Mosaic window.  Text elements on a Web page have different styles associated with them (defined by the Web page author). You can change the font types and sizes that are used for these styles using the Fonts tab in the <a href="View Options">View Options</a> dialog box, selecting the style you want to change, and clicking the <b>Change Font</b> button. You can also choose to enlarge or reduce all the fonts using this dialog box. Note that changes in this dialog box affect all Mosaic sessions. |
| Change the appearance of the Mosaic <a href="https://www.nyou.can.change">hyperlinks</a> .  You can change the color and underlining of Mosaic hyperlinks using the Link Color and Visited Link Color options in the Display tab in the <a href="https://www.nyou.can.change">View Options</a> dialog box.                                                                                                    |
| Change the toolbar appearance.  The toolbar style can be changed between picture and text, picture only, and text only by changing the Toolbar Style option in the Display tab of the View Options dialog box.                                                                                                    |
| Display or hide the toolbar and Web Page box (beneath the toolbar).  Uncheck Toolbar and Web Page Bar on the View menu.                                                                                                    |
| {button .AL(`configuring')} See Also                                                                                                    |

By default, Mosaic can display text, <u>GIF</u> and <u>JPEG</u> graphics, and can play .AU and .AIFF sound files. Other types of files, however, such as <u>MPEG</u> movie files, require you to specify which program Mosaic will use.

# To configure a file type:

- 1. Click Options on the Tools menu.
- 2. Select the File Types tab in the Tools Options dialog box.
- 3. In the **MIME Type** box, select the <u>MIME type</u> of the item for which you want to set up a program. You may have to <u>set up a new MIME type</u>, if the MIME type you want is not listed. You should try to use the same MIME type that is used on the Web server you are accessing.
- 4. In the **Extensions** box, type any file extensions (such as .MPG, .AVI, or .DOC) you want to use for the specified MIME type. If you are providing several extensions, separate the extensions with commas. Note that UNIX servers sometime have case-sensitive filenames; you may want to use both upper and lower cases for the extension (e.g. .mpg,.MPG,.mpeg).
  - Since MIME types, not file extensions, are used when accessing items on an <u>HTTP</u> server, you only have to supply file extensions if you want to be able to access items on <u>FTP</u> or <u>Gopher</u> sites using the program you specify.
- 5. In the **Program** box, type the full path and filename of the program you want to use for the specified MIME type. If you are not sure of the location of the program, click the **Browse** button.

Mosaic uses <u>MIME types</u> to decide how to treat files you try to access on a Web page. For instance, MPEG movie files have a MIME type **video/mpeg**. You may need to add new MIME types so Mosaic correctly recognizes items.

### To add a MIME type:

- 1. Click Options on the Tools menu.
- 2. Select the File Types tab in the Tools Options dialog box.
- 3. Click the New button.
- 4. Type a name for the new MIME type.
- 5. Click **OK** to add the new MIME type. The new MIME type will be added to the **Type:** list, and you can now set up programs for that MIME type to that MIME type.

NOTE Mosaic uses extensions, not MIME types, to recognize items on FTP sites. In order to set up file types for items on an FTP site, you will still need to set up a MIME type, however. The name for this MIME type can be anything you like, since the MIME type is not really used by Mosaic to determine which program to use to open the item. For example, if you wanted to set up a MIME type so that you could open Visio™ files, you might create a new MIME type called application/x-visio. You can then set up that MIME type, specifying the file extension for Visio files (.vsd) and setting up Visio as the program to use. It is conventional to name user-defined MIME types with an x-extension.

You can discover an item's MIME by clicking the item with the right mouse button and choosing Get Information (or Get Image Information) from the <u>Hyperlink menu</u>.

If you have a <u>Telnet</u>, <u>TN3270</u>, or <u>Rlogin</u> program on your system, you can configure Mosaic to use it automatically.

# To set up terminal programs:

- 1. Click Options on the Tools menu.
- 2. Select the Display tab in the Tools Options dialog box.
- 3. In the Terminal Programs dialog box, fill out each of the boxes (**Telnet**, **Remote Login**, and **TN3270**) with the full pathname of the program you want to use. If you are not sure of the exact location of a program, you can click the **Browse** button next to the program box to search for the program on your system.

Some networks are not directly connected to the Internet, but are protected by Internet firewalls—software products designed to protect networks from outside intrusion. If your network is behind a firewall, Mosaic must communicate with a proxy server in order to access services on the Internet. Proxy servers forward requests for information to the requested server, and return the information to Mosaic.

Mosaic supports proxy servers based on the ANS and CERN specifications. Contact your network administrator for information on any proxy servers used in your organization.

You can set up proxy servers for <u>FTP</u>, <u>HTTP</u>, <u>S-HTTP</u>, <u>News</u>, <u>WAIS</u>, and <u>Gopher</u>.

### To set up proxy servers:

- 1. Click Options on the Tools menu.
- 2. Select the Proxies tab in the Tools Options dialog box.
- 3. Specify the address for each proxy server that you will need to use. This should be an IP address, such as **165.121.6.6**, or a fully qualified domain name, like **proxy.circe.com**. Note that proxy servers are often all found on the same machine (with the same port).
  - If a specific port is also required to access a proxy server, type it in the **Port** box next to the server name.
- 4. You can exclude specific domains from proxy access using the **Exclude Domain** option. Specify the domain names you want to exclude; if you have more than one domain name, separate the domains with commas.

When accessing a host on a specified domain, Mosaic will not go through a proxy server. For instance, if you are accessing information from your own network, you will not want to go through the proxy server to retrieve the information. Also, if you have another domain within your organization that is also behind your Internet firewall, you may want to bypass the proxy server and communicate directly with machines in that domain, since security is not an issue.

Once you define a proxy server for a service, Mosaic will always use a proxy server to access that service, unless you are accessing a domain listed in the **Exclude Domain** box.

#### **FTP**

FTP is used to send and receive files across networks. <u>Anonymous FTP</u> sites on the Internet contain countless freeware and shareware files that you can easily transfer to your PC.

Due to the popularity of FTP sites, there may be restrictions, such as limited hours for FTP access, or limits to the number of users that can access a site at once.

#### Gopher

Gopher sites display collections of information organized by subject. You can access many different types of resources using Gopher, including images, sounds, and searchable databases.

#### News

USENET news is a forum for discussion (similar to a bulletin board system, but on a much larger scale) that is found on the Internet. You can read news articles about specific topics, and contribute to the discussions by posting (adding) your own articles.

Mosaic allows you to access news using Mosaic's built-in news function or the SPRY News program. If you have SPRY News on your system, Mosaic will automatically launch it when you access a newsgroup or news article. If you do not have SPRY News or if you would prefer to use SPRY Mosaic's built-in news function, check the **Use Built-in Mail/News** box in the Services tab of the <u>Tools Options</u> dialog box.

In order to read News using Mosaic, you will need to have access to a <u>News Server</u>. You can set up the news server address in Mosaic by typing it in the **News Server** box in the Services tab of the Tools Options dialog box.

#### Mail

Mosaic can be used to send e-mail messages; for example, some hyperlinks contain an e-mail address, designed for sending comments to the Web page author. However, if you want to receive mail, you must use a dedicated mail program such as SPRY Mail, and need an account on a mail server.

Mosaic lets you send mail using either Mosaic's built-in mail function or the SPRY Mail program. If you have SPRY Mail on your system, Mosaic will automatically launch it whenever you try to send a mail message. If you do not have SPRY Mail or if you would prefer to use SPRY Mosaic's built-in mail function, check the **Use Built-in**Mail/News box in the Services tab of the <u>Tools Options</u> dialog box.

In order to send mail using the built-in mail send feature, you will need to specify an **SMTP Server** in the Services tab of the Tools Options dialog box.

### Add more memory

As with any Windows program, Mosaic's performance will improve if you have more available system memory. If you often load in large images or download large files, you will want to optimize your memory.

Using extended (not expanded) memory and a large Windows swapfile (at least twice as large as your physical RAM; for example, for 4 MB RAM, have a 8MB swapfile) may improve your performance. See your DOS and Windows documentation for additional information on optimizing system memory.

### Turn off inline images

If you have a slow Internet connection or do not want to see images, you can improve performance by clearing the **Automatically Load Images** box in the Display tab of the <u>View Options</u> dialog box. If this box is unchecked, image placeholders will load instead of the images. You can still selectively load in images by clicking the images with your right mouse button and selecting **Load Image** from the <u>Hyperlink menu</u>.

Note that many images are used as hyperlinks to other Web pages, so disabling this option may make it more difficult to navigate the Web. Many, but not all, Web pages display alternate methods for accessing images.

### Change how often Mosaic loads images

If you have a slow Internet connection, you may want to change how often Mosaic loads images. Mosaic redraws the screen at the interval you specify using the **Image Update Frequency** in the Display tab of the <u>View Options</u> dialog box.

#### Change the caching value

Mosaic has a number of <u>caching</u> options, which can be configured using the Cache options in the Advanced tab of the <u>Tools Options</u> dialog box.

### Create a local home page

If your <u>startup home page</u> does not change often, you may want to <u>save the page</u> to a local <u>HTML</u> file, so that you can access it more quickly. Then, specify the name of the local HTML file in the Pages tab of the <u>View Options</u> dialog box.

**VIEW OPTIONS, DISPLAY** 

Controls the appearance of the toolbar. You can display text or pictures, or both.

Specifies the color of hyperlinks that are displayed on Web pages.

Specifies the color used to indicate hyperlinks you have visited.

| Determines when the Visit Color. | ted Link Color will expire. Afte | er the specified number of day | s, the link will revert to the standard Li | nk |
|----------------------------------|----------------------------------|--------------------------------|--------------------------------------------|----|
|                                  |                                  |                                |                                            |    |
|                                  |                                  |                                |                                            |    |
|                                  |                                  |                                |                                            |    |
|                                  |                                  |                                |                                            |    |
|                                  |                                  |                                |                                            |    |
|                                  |                                  |                                |                                            |    |
|                                  |                                  |                                |                                            |    |
|                                  |                                  |                                |                                            |    |
|                                  |                                  |                                |                                            |    |
|                                  |                                  |                                |                                            |    |
|                                  |                                  |                                |                                            |    |
|                                  |                                  |                                |                                            |    |
|                                  |                                  |                                |                                            |    |
|                                  |                                  |                                |                                            |    |
|                                  |                                  |                                |                                            |    |
|                                  |                                  |                                |                                            |    |
|                                  |                                  |                                |                                            |    |

Adds an underline to text hyperlinks on your Web pages.

| Saves the the size and position of the main window when you quit Mosaic. The next time you run Mosaic, it will use these settings. |
|----------------------------------------------------------------------------------------------------|
| ocungo.                                                                                                    |
|                                                                                                    |
|                                                                                                    |
|                                                                                                    |
|                                                                                                    |
|                                                                                                    |
|                                                                                                    |
|                                                                                                    |
|                                                                                                    |
|                                                                                                    |
|                                                                                                    |
|                                                                                                    |
|                                                                                                    |
|                                                                                                    |
|                                                                                                    |
|                                                                                                    |
|                                                                                                    |
|                                                                                                    |
|                                                                                                    |
|                                                                                                    |
|                                                                                                    |
|                                                                                                    |
|                                                                                                    |
|                                                                                                    |
|                                                                                                    |
|                                                                                                    |
|                                                                                                    |
|                                                                                                    |
|                                                                                                    |
|                                                                                                    |
|                                                                                                    |
|                                                                                                    |
|                                                                                                    |
|                                                                                                    |
|                                                                                                    |
|                                                                                                    |
|                                                                                                    |
|                                                                                                    |
|                                                                                                    |
|                                                                                                    |

Controls the number of Web pages Mosaic keeps track of in its document list.

| Automatically downloads inline images when you connect to a Web page. If you have a slow Internet connection, you may want to clear this box to improve performance. If this box is clear, graphics will be replaced with placeholders. |
|----------------------------------------------------------------------------------------------------|
|                                                                                                    |
|                                                                                                    |
|                                                                                                    |
|                                                                                                    |
|                                                                                                    |
|                                                                                                    |
|                                                                                                    |
|                                                                                                    |
|                                                                                                    |
|                                                                                                    |
|                                                                                                    |
|                                                                                                    |
|                                                                                                    |
|                                                                                                    |
|                                                                                                    |
|                                                                                                    |
|                                                                                                    |
|                                                                                                    |
|                                                                                                    |
|                                                                                                    |
|                                                                                                    |
|                                                                                                    |

| Determines how often the Web page display is updated while loading graphic images. If you are operating over a slow modem connection, you may want to increase this setting so that images are loaded in before the screen is redrawn. |
|----------------------------------------------------------------------------------------------------|
|                                                                                                    |
|                                                                                                    |
|                                                                                                    |
|                                                                                                    |

Specify whether dithering is used to display images. Choose **Best Quality** to use dithering; this results in the highest quality images, but will increase the time to display an image. Choose **Fastest Speed** to disable dithering and get the fastest display performance.

**VIEW OPTIONS, FONTS** 

Specifies the Mosaic style to be modified.

Selects the font type and size for the selected style.

Displays a sample of the selected style.

Increases or decreases the font size for all styles.

**VIEW OPTIONS, PAGES** 

Specifies whether Mosaic connects to the specified Web Page URL when Mosaic is started.

Identifies the Web page that will be loaded at Mosaic startup and when you click the Home button on the Mosaic toolbar.

| Identifies the Web page that will be loaded when you click the Search button on the Toolbar or click Search Internet on the Edit menu. |
|----------------------------------------------------------------------------------------------------|
|                                                                                                    |
|                                                                                                    |
|                                                                                                    |
|                                                                                                    |
|                                                                                                    |
|                                                                                                    |
|                                                                                                    |
|                                                                                                    |
|                                                                                                    |
|                                                                                                    |
|                                                                                                    |
|                                                                                                    |
|                                                                                                    |
|                                                                                                    |
|                                                                                                    |
|                                                                                                    |

## **TOOLS OPTIONS, SERVICES**

| Specifies the return address that Mosaic will a | dd to e-mail messages | . This address is used only | for Mosaic's built-in mail feature. |
|-------------------------------------------------|-----------------------|-----------------------------|-------------------------------------|
|                                                 |                       |                             |                                     |
|                                                 |                       |                             |                                     |
|                                                 |                       |                             |                                     |
|                                                 |                       |                             |                                     |
|                                                 |                       |                             |                                     |
|                                                 |                       |                             |                                     |
|                                                 |                       |                             |                                     |
|                                                 |                       |                             |                                     |
|                                                 |                       |                             |                                     |
|                                                 |                       |                             |                                     |
|                                                 |                       |                             |                                     |
|                                                 |                       |                             |                                     |
|                                                 |                       |                             |                                     |
|                                                 |                       |                             |                                     |
|                                                 |                       |                             |                                     |
|                                                 |                       |                             |                                     |
|                                                 |                       |                             |                                     |
|                                                 |                       |                             |                                     |

Specifies the IP address of the mail server used by Mosaic when sending mail using the built-in mail feature.

| Specifies the IP address of the machine you connect to in order to read Internet news. This address is used only for Mosaic's built-in news feature. |  |
|----------------------------------------------------------------------------------------------------|--|
|                                                                                                    |  |
|                                                                                                    |  |
|                                                                                                    |  |
|                                                                                                    |  |
|                                                                                                    |  |
|                                                                                                    |  |
|                                                                                                    |  |
|                                                                                                    |  |
|                                                                                                    |  |
|                                                                                                    |  |
|                                                                                                    |  |
|                                                                                                    |  |
|                                                                                                    |  |
|                                                                                                    |  |
|                                                                                                    |  |
|                                                                                                    |  |
|                                                                                                    |  |

Uses Mosaic's built-in news and e-mail tools to read and post USENET news articles and send e-mail messages. If this box is cleared, Mosaic will try to open SPRY Mail or SPRY News when you make an e-mail or news requests.

| Displays a brief description for each newsgroup listed in Mosaic. Clearing news threading. | this box will disable these descriptions and turn off |
|--------------------------------------------------------------------------------------------|-------------------------------------------------------|
|                                                                                            |                                                       |
|                                                                                            |                                                       |
|                                                                                            |                                                       |
|                                                                                            |                                                       |
|                                                                                            |                                                       |
|                                                                                            |                                                       |
|                                                                                            |                                                       |
|                                                                                            |                                                       |
|                                                                                            |                                                       |
|                                                                                            |                                                       |
|                                                                                            |                                                       |
|                                                                                            |                                                       |
|                                                                                            |                                                       |
|                                                                                            |                                                       |
|                                                                                            |                                                       |
|                                                                                            |                                                       |
|                                                                                            |                                                       |
|                                                                                            |                                                       |
|                                                                                            |                                                       |
|                                                                                            |                                                       |
|                                                                                            |                                                       |
|                                                                                            |                                                       |
|                                                                                            |                                                       |
|                                                                                            |                                                       |
|                                                                                            |                                                       |
|                                                                                            |                                                       |
|                                                                                            |                                                       |
|                                                                                            |                                                       |

Specifies the program to use for Telnet.

Specifies the program to use for remote login.

Specifies the program to use for TN3270.

Searches on other drives or in other folders for a terminal program (Telnet, Remote Login, or TN3270).

TOOLS OPTIONS, File Types

| in this box in order to set up a program. |  |  |
|-------------------------------------------|--|--|
|                                           |  |  |
|                                           |  |  |
|                                           |  |  |
|                                           |  |  |
|                                           |  |  |
|                                           |  |  |
|                                           |  |  |
|                                           |  |  |
|                                           |  |  |
|                                           |  |  |
|                                           |  |  |
|                                           |  |  |
|                                           |  |  |
|                                           |  |  |
|                                           |  |  |
|                                           |  |  |
|                                           |  |  |
|                                           |  |  |
|                                           |  |  |
|                                           |  |  |
|                                           |  |  |
|                                           |  |  |
|                                           |  |  |
|                                           |  |  |
|                                           |  |  |
|                                           |  |  |
|                                           |  |  |
|                                           |  |  |
|                                           |  |  |
|                                           |  |  |
|                                           |  |  |
|                                           |  |  |
|                                           |  |  |
|                                           |  |  |
|                                           |  |  |
|                                           |  |  |
|                                           |  |  |
|                                           |  |  |
|                                           |  |  |
|                                           |  |  |
|                                           |  |  |
|                                           |  |  |
|                                           |  |  |
|                                           |  |  |
|                                           |  |  |

Indicates the MIME type of an item found on the Web; for example, audio/wav or video/quicktime. You must select a MIME type

Indicates the file extension that should be associated with the specified MIME type. This item is optional, since extensions are only used when opening a file on an FTP server. Sample extensions are .wave, .wav, or .WAV for files of type audio/wav. (You may want to add both upper and lower cases for the extension, since many files are found on UNIX file systems, and have case sensitive filenames).

Specifies the program to use to display a file with the above MIME type and/or extensions.

Adds a new MIME type.

Removes an existing MIME type.

Searches for files on other drives or in other folders.

**TOOLS OPTIONS, Proxies** 

Accesses FTP sites.

Accesses HTTP sites.

Accesses S-HTTP sites.

Accesses news servers.

Accesses WAIS servers.

Accesses Gopher servers.

Specifies the port required to access the specified proxy server. This is optional.

Specifies domains you can access without using the related proxy (for instance, if you are accessing information from your own network, you will not need to go through a proxy server to retrieve the information). To specify multiple domains, separate them with commas.

**TOOLS OPTIONS, Advanced** 

Displays Web pages created in the earlier HTTP/0.9 format. Hyperlinks to such Web pages will usually warn you that HTTP/0.9 is required to read them.

Configures Mosaic's internal sound support for 8-bit (lower quality) sound cards.

| Specifies the amount of system memory the want to improve performance, you might in | hat will be used for memory cachin | ng. If you have a lot of system memory | $^\prime$ available and |
|-------------------------------------------------------------------------------------|------------------------------------|----------------------------------------|-------------------------|
|                                                                                     |                                    |                                        |                         |
|                                                                                     |                                    |                                        |                         |
|                                                                                     |                                    |                                        |                         |
|                                                                                     |                                    |                                        |                         |
|                                                                                     |                                    |                                        |                         |
|                                                                                     |                                    |                                        |                         |
|                                                                                     |                                    |                                        |                         |
|                                                                                     |                                    |                                        |                         |
|                                                                                     |                                    |                                        |                         |
|                                                                                     |                                    |                                        |                         |
|                                                                                     |                                    |                                        |                         |
|                                                                                     |                                    |                                        |                         |

| Specifies the maximum amount of disk space that will be used for disk caching. and want to improve performance, you might increase this setting. | If you have a lot of free disk space available |  |
|----------------------------------------------------------------------------------------------------|------------------------------------------------|--|
|                                                                                                    |                                                |  |
|                                                                                                    |                                                |  |
|                                                                                                    |                                                |  |
|                                                                                                    |                                                |  |
|                                                                                                    |                                                |  |
|                                                                                                    |                                                |  |
|                                                                                                    |                                                |  |
|                                                                                                    |                                                |  |
|                                                                                                    |                                                |  |
|                                                                                                    |                                                |  |
|                                                                                                    |                                                |  |
|                                                                                                    |                                                |  |
|                                                                                                    |                                                |  |
|                                                                                                    |                                                |  |
|                                                                                                    |                                                |  |
|                                                                                                    |                                                |  |
|                                                                                                    |                                                |  |
|                                                                                                    |                                                |  |
|                                                                                                    |                                                |  |

Empties the disk cache, freeing up space on your hard disk.

# HOTLISTS

Lists the hotlists, folders, and Web pages.

Opens an existing hotlist or creates a new one.

Adds a Web page or folder to the currently selected hotlist.

Inserts a Web page or folder directly below the currently selected hotlist or hotlist item.

Removes the selected hotlist and gives you the option to delete the hotlist file.

Edits the name of the current hotlist or folder, or the Title and/or URL of the Web page that is currently selected.

Exports the currently selected hotlist as an HTML file.

Adds the specified hotlist to the Mosaic menu bar.

Adds a new Web page to the hotlist.

Adds a new folder to the hotlist.

Displays the HTML source code for the current Web page.

Edits the name of the hotlist or folder you have selected.

Edits the title or URL of the Web page you have selected.

Edits the name of the hotlist or folder you have selected.

## **FILE MENU**

Specifies the size of the margin used when you print a page.

## **NAVIGATE**

Displays a list of the Web pages you've accessed during the current session.

Loads the selected Web page.

Closes the current window.

## **IMPORT NCSA**

Specifies the filename and location of the NCSA Mosaic INI file containing the menus you want to import.

Specifies the filename and location of the Mosaic hotlist you want to create.

Lists the NCSA Mosaic menus in the specified INI file. Select the menu you want to convert to a hotlist.

Searches for files on other drives or in other folders.

## **SECURITY**

Specifies the name for the key database. If you specify a new name, the Key database will be created.

Specifies the password for the key database.

Specifies your password for the current key database.

Specifies a new password for the current key database.

Confirms the password you typed in the New Password box.

| Specifies the length of keys that are generated. "crack." | The default is 512K; longer | r keys take more time to generate | but are harder to |
|-----------------------------------------------------------|-----------------------------|-----------------------------------|-------------------|
|                                                           |                             |                                   |                   |
|                                                           |                             |                                   |                   |
|                                                           |                             |                                   |                   |
|                                                           |                             |                                   |                   |
|                                                           |                             |                                   |                   |
|                                                           |                             |                                   |                   |
|                                                           |                             |                                   |                   |
|                                                           |                             |                                   |                   |
|                                                           |                             |                                   |                   |
|                                                           |                             |                                   |                   |
|                                                           |                             |                                   |                   |
|                                                           |                             |                                   |                   |
|                                                           |                             |                                   |                   |
|                                                           |                             |                                   |                   |
|                                                           |                             |                                   |                   |
|                                                           |                             |                                   |                   |
|                                                           |                             |                                   |                   |
|                                                           |                             |                                   |                   |

| Specifies how long the key will be valid before expiring. Di periods. | ifferent Certificate Authorities v | will allow you to specify different va | lidity |
|-----------------------------------------------------------------------|------------------------------------|----------------------------------------|--------|
|                                                                       |                                    |                                        |        |
|                                                                       |                                    |                                        |        |
|                                                                       |                                    |                                        |        |
|                                                                       |                                    |                                        |        |
|                                                                       |                                    |                                        |        |
|                                                                       |                                    |                                        |        |
|                                                                       |                                    |                                        |        |
|                                                                       |                                    |                                        |        |
|                                                                       |                                    |                                        |        |
|                                                                       |                                    |                                        |        |
|                                                                       |                                    |                                        |        |
|                                                                       |                                    |                                        |        |
|                                                                       |                                    |                                        |        |
|                                                                       |                                    |                                        |        |
|                                                                       |                                    |                                        |        |
|                                                                       |                                    |                                        |        |
|                                                                       |                                    |                                        |        |
|                                                                       |                                    |                                        |        |

Specifies a unique name, such as your name or your e-mail address.

Specifies the name of the unit within the organization that will be generating your certificate.

Specifies your city.

Specifies your state or province.

Specifies your country.

Displays any certified public keys you have added to Mosaic.

Deletes the selected public key.

Displays any shared keys you have added to Mosaic.

Deletes the selected shared key.

Creates a new shared key.

Specifies a name for the shared key. This value should be provided by the secure server administrator.

Specifies the secret portion of your shared key.

Specifies the IP address of the server where this shared key will be used.

Specifies the port on the Host where this key will be used.

Describes the key. This is optional

Saves the shared secret in your key database.

Displays Certificate Authorities that you have defined as trusted roots.

Adds additional trusted roots. Specify the filename of a certificate file from the Certificate Authority.

Login prompt

Specifies the username for the FTP site.

Specifies the password for the FTP site.

## **POST NEWS**

Specifies your e-mail address.

Specifies the name of the newsgroup where this article will be posted.

Specifies the subject of your news article.

Specifies the keywords that will appear in the header of the news posting.

Specifies the MIME type of the article you send.

Displays the body of your news article.

Posts your news article.

## **SEND MAIL**

Specifies your e-mail address.

Specifies the recipient of the mail message.

Specifies the subject of your mail message.

Specifies any additional recipients to whom you want to send a copy of the mail message.

The MIME type of the message you send.

Displays the body of your mail message.

Sends your mail message.